## **1. RGS Datenbankserver DBI auf dem Server installieren**

Auf Hauptrechner (Server), auf dessen Festplatte die Datenbank gespeichert werden soll, muss zusätzlich das Datenbankprogramm *RGS Datenbankserver DBI* installiert werden. Dieses läuft unsichtbar im Hintergrund und stellt die Verbindung zwischen den Datenbankdateien auf dem Server und den einzelnen Arbeitsplatzrechnern im Netzwerk her.

*RGS Datenbankserver DBI* können Sie von der Internetseite herunterladen und durch Ausführen des Installationsprogramms auf dem Server installieren.

#### [www.rorig.de/download](http://www.rorig.de/download)

Nach der Installation kann *RGS Datenbankserver DBI* entweder als normales Windowsprogramm nur bei Bedarf gestartet werden oder als Windows-Dienst ständig im Hintergrund laufen.

### **1. Möglichkeit: Start als Programm**

Durch Klick auf das Programmsymbol "RGS DB Server DBI" in der Programmgruppe "Rorig Software" im Windows-Startmenü können Sie den Datenbankserver als normales Windowsprogramm starten.

In der *Taskbar Notification Area* erscheint danach ein kleines Server-Symbol. Durch Rechtsklick darauf können Sie den Server Starten, Stoppen, Beenden oder Einstellungen ändern. Unter Server-Einstellungen finden Sie Funktionen zum Anlegen von Datenbanken für die RGS Programme.

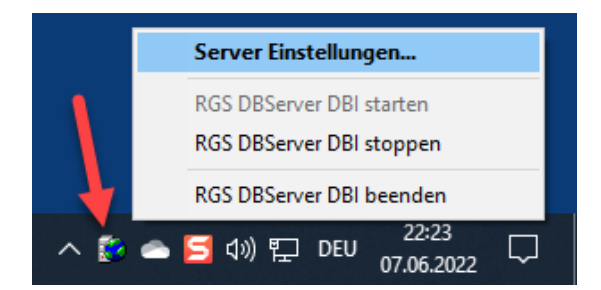

### **2. Möglichkeit: Start als Windows-Dienst (empfohlen)**

Im Programmordner finden Sie neben den Programmdateien 4 Batchdateien (\*.bat).

Durch Ausführen der Datei "DBServer\_install.bat" wird der Server als Windows-Dienst eingerichtet. Durch Ausführen der Datei "DBServer\_start.bat" wird der Dienst anschließend gestartet und läuft zukünftig so lange automatisch im Hintergrund, bis er durch "stop" und "uninstall" entfernt wird.

Wichtig: Die Batchdateien müssen als Administrator ausgeführt werden (mit rechter Maustaste anklicken)

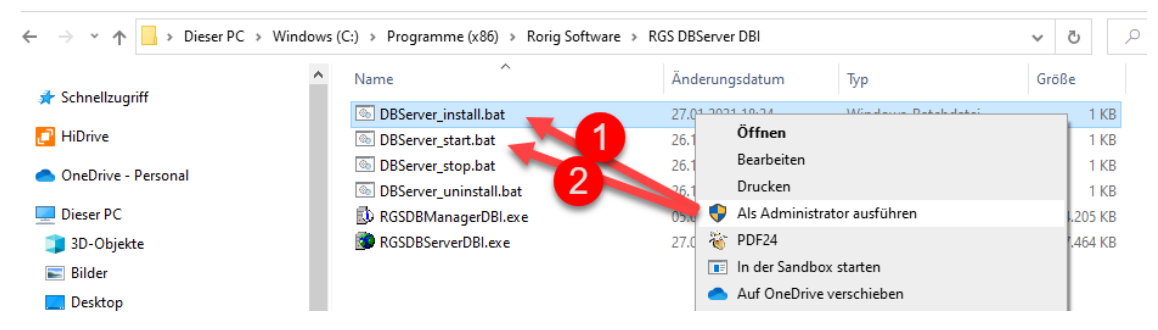

Der Server kann nicht gleichzeitig als Programm und als Dienst laufen. Sie müssen sich für eine der Möglichkeiten entscheiden.

## **2. Datenbanken mit RGS Datenbankmanager verwalten**

Nachdem *RGS Datenbankserver DBI* eingerichtet ist und im Hintergrund läuft, können Sie das zusätzlich mitinstallierte Programm *RGS DB Manager* starten, um damit die eigenen Datenbanken anzulegen und zu verwalten.

Über Menüpunkt "Datei>Login" können Sie sich bei der ersten Verwendung über den Standardbenutzernamen "admin" einloggen und die Servereinstellungen bearbeiten.

(Der Benutzer *admin* sollte später durch einen eigenen Benutzer mit Administratorrechten ersetzt und dann gelöscht werden.)

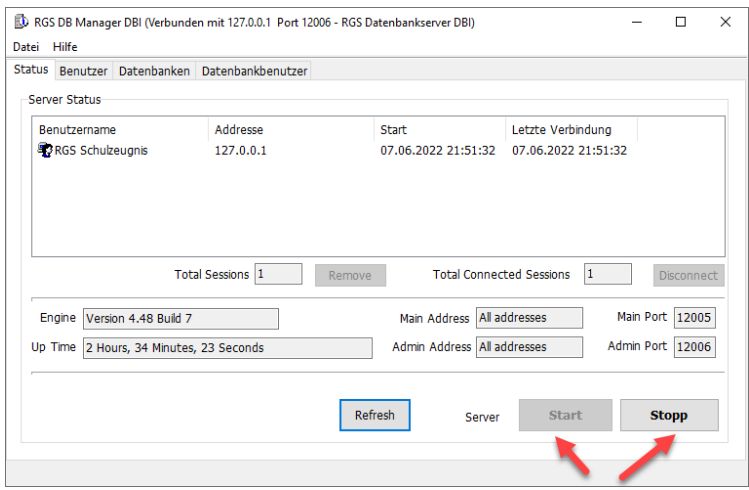

### **Benutzer anlegen**

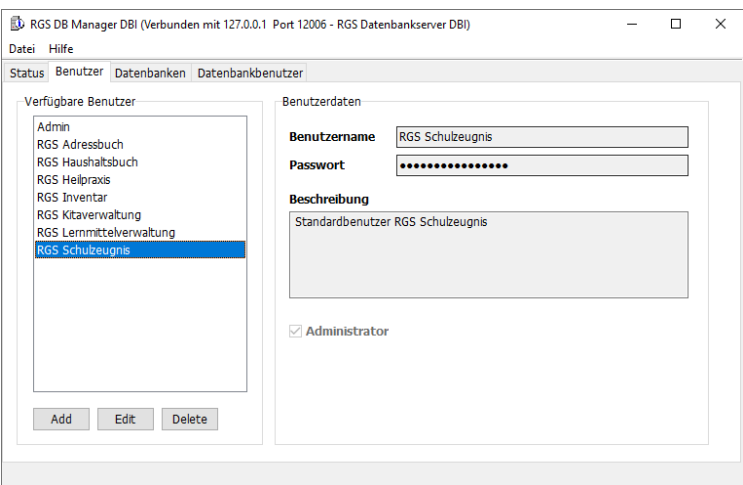

#### **Datenbank anlegen**

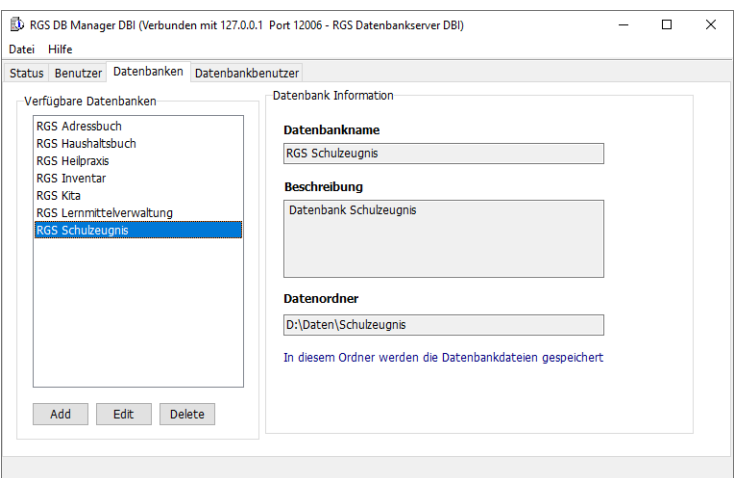

#### **Benutzer für Datenbank festlegen**

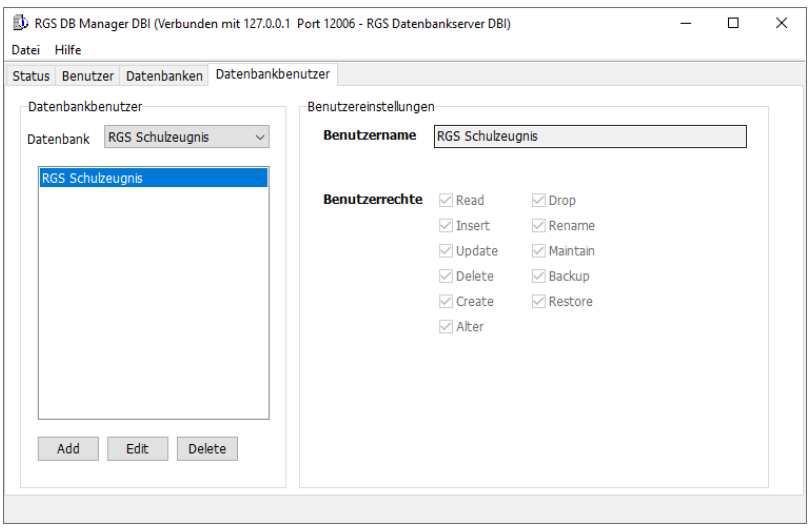

Wählen Sie hier eine der zuvor angelegten Datenbanken aus und klicken Sie dann auf "Add", um dieser Datenbank einen der zuvor angelegten Benutzer zuzuordnen.

Für den Einsatz mit den RGS Programmen reicht es in der Regel, wenn Sie für jede Datenbank einen einzigen Benutzer anlegen, der dann alle Benutzerrechte erhalten sollte.

Für jede Datenbank erhalten Sie damit folgende Zugangsdaten:

- **Datenbankname**
- **Benutzername**
- **Passwort** (des Benutzers)
- **IP-Adresse** (des Servers)
- **Port** (Vorgabe 12005)

Diese Angaben müssen Sie später in den Programmen auf den Arbeitsplatzrechnern eingeben, um eine Verbindung zur Datenbank aufzubauen.

Mit *RGS Datenbankserver DBI* können Sie gleichzeitig auch Datenbanken für andere RGS Programme verwalten (z.B. RGS Lernmittelverwaltung, RGS Inventar...). Die Einrichtung ist bei allen Programmen ähnlich.

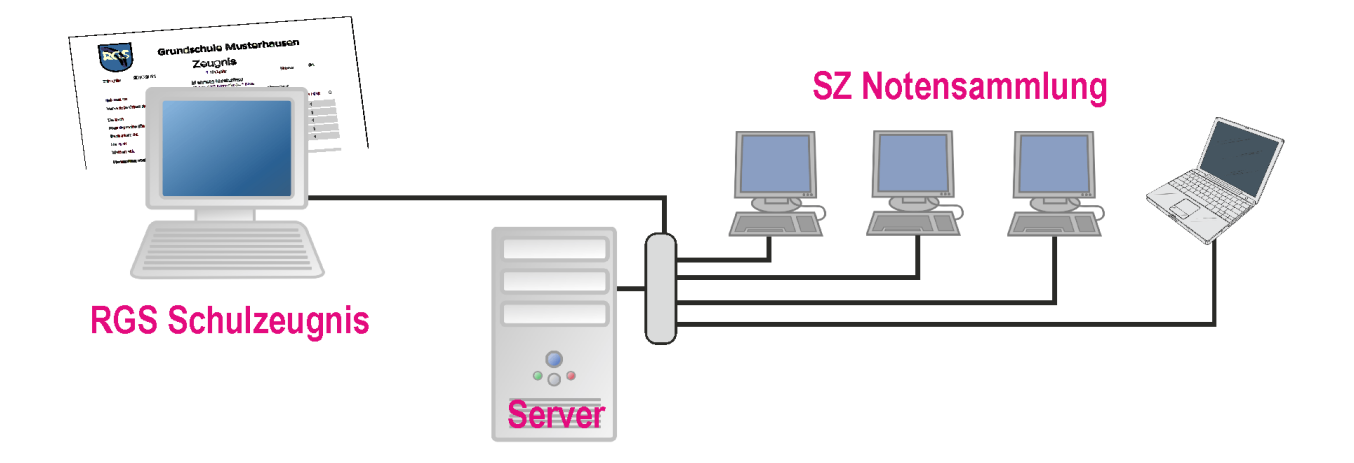

# **3. Netzwerkfunktion in RGS Schulzeugnis 7**

Um die Verbindung zu einer Netzwerkdatenbank aufbauen zu können, muss zunächst unter "Schule>Schuldaten>Programm" die folgende Einstellung aktiviert werden:

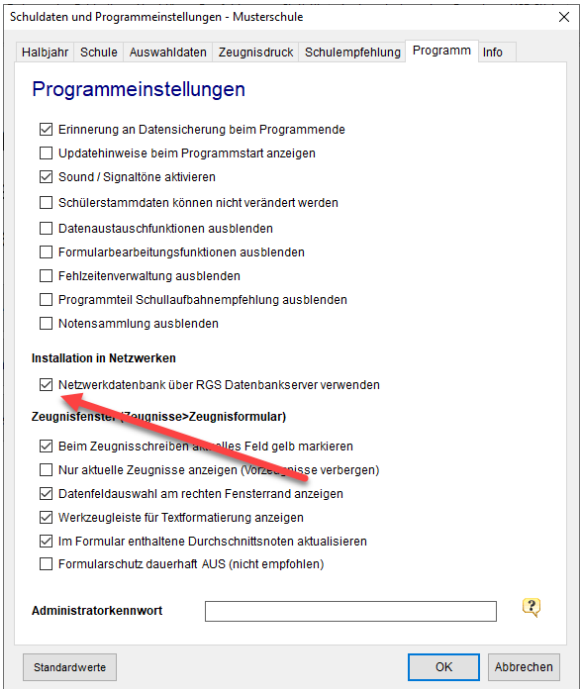

Anschließend erscheint unter "Datei>Schule auswählen" die zusätzliche Möglichkeit "Netzwerk" (2)

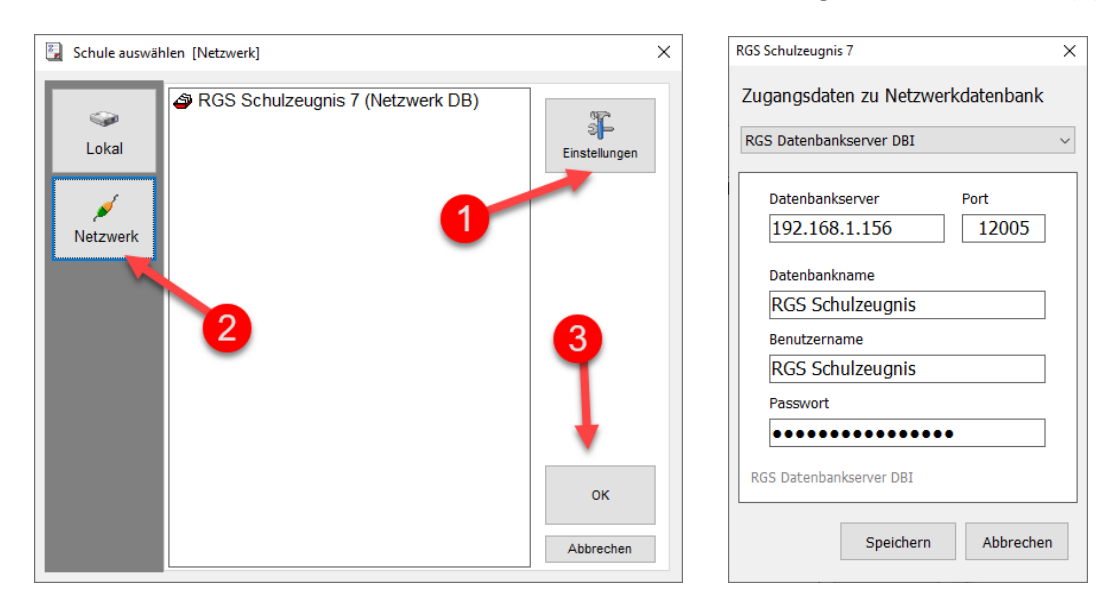

Unter "Einstellungen" (1) müssen zunächst die Zugangsdaten zur Datenbank eingetragen werden. Anschließend können Sie sich durch Klick auf *OK* (3) mit dem Datenbankserver verbinden.

## **4. Zusatzprogramm SZ-Notensammlung**

Auf Rechnern, die nur zur Zensureneingabe durch Fachlehrer verwendet werden, können Sie anstelle des kompletten Zeugnisprogramms, das vereinfachte Zusatzprogramm *SZ-Notensammlung* installieren.

Die eingegebenen Noten werden zunächst in der Notensammlung des Programms gespeichert und lassen sich von dort direkt in die Zeugnisformulare übernehmen.

Das Zusatzprogramm ist sehr einfach zu bedienen und kann in langsamen Netzwerken deutlich schneller arbeiten als das Hauptprogramm mit allen Formularen.

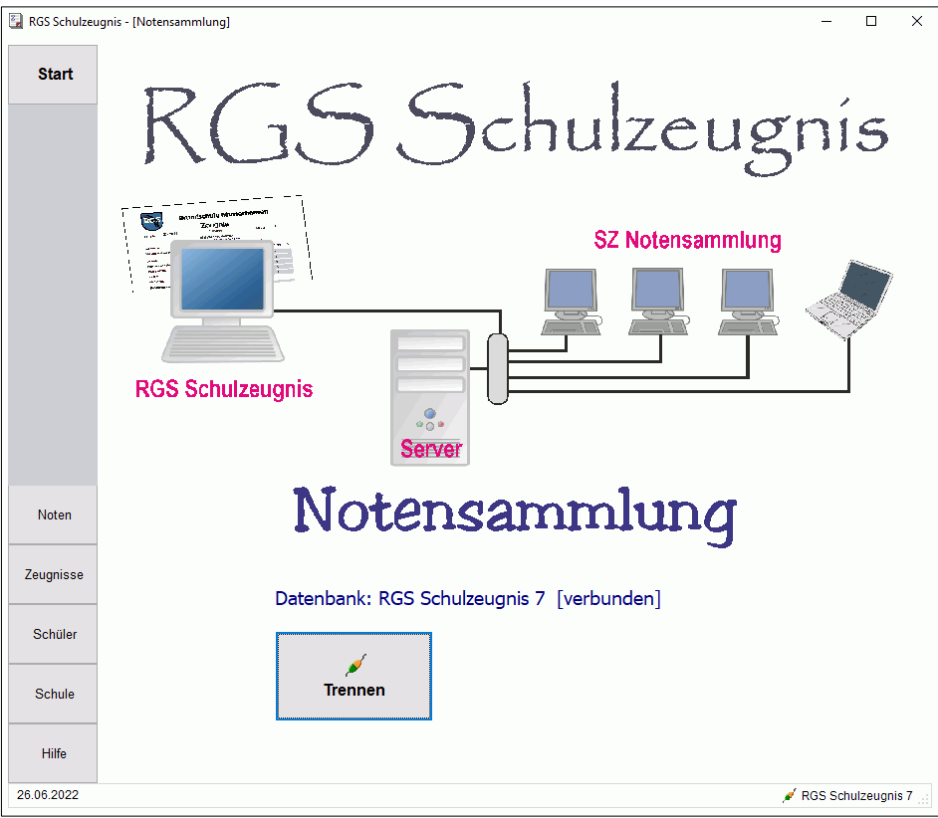

Die Notensammlung arbeitet direkt mit der Zeugnisdatenbank. Unter *Einstellungen* müssen daher die gleichen Zugangsdaten eingetragen. Durch Klick auf *Verbinden* können Sie dann die Verbindung zum Datenbankserver aufbauen.

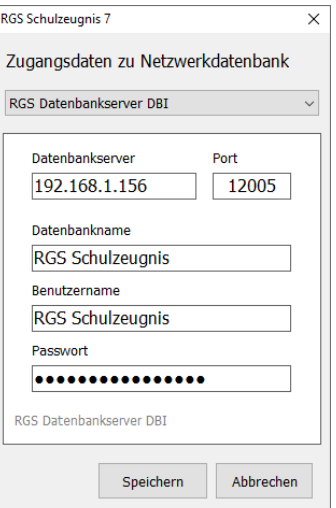

Das Zusatzprogramm besteht nur aus der Programmdatei *SZNotensammlung.exe* und kann auch ohne Installation direkt von einem USB-Stick gestartet werden.

# **Datensicherung**

Die Datenbankdateien werden auf dem Server in dem Ordner gespeichert, den Sie beim Anlegen der Datenbank im *RGS Datenbankserver DBI* als "Datenordner" festgelegt haben.

Von diesem Datenordner sollten Sie regelmäßig Datensicherungen anlegen.

- Bei Bedarf können Sie gesicherte Datenbankdateien einfach zurück in den Datenordner kopieren und damit den früheren Zustand wiederherstellen.
- Auch die Umwandlung einer lokalen Datenbank in eine Netzwerkdatenbank ist durch einfaches Kopieren der Datenbankdateien in den entsprechenden Datenordner möglich.